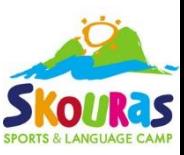

## **Οδηγίες για ηλεκτρονική κράτηση 2024**

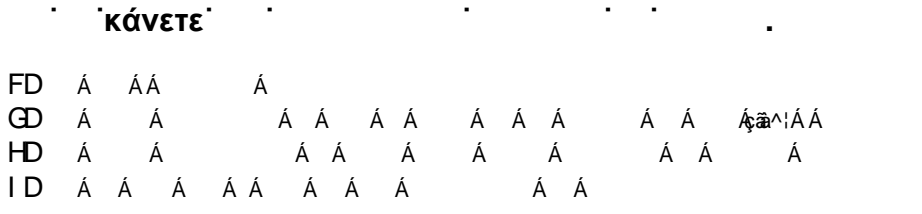

BHMA 1ο: τη σελίδα: https://parents.skourascamp.com

**ΒΗΜΑ 2ο:** Π το μωβ κουμπί: Άμεση σύνδεση στο Viber

**ΒΗΜΑ 3ο**: Αν έχε συνδεθεί ξανά στο Skouras Parents, πηγαίνετε στο Βήμα 4ο!

Aν δεν έχε συνδεθεί ξανά στο Skouras Parents, π<br>I To μωβ κουμπί της αποστολής για να στείλετε τη χαμογελαστή φατσούλα. Μόλις γίνει αυτό, θα σας έρθει μήνυμα : *«Καλωσορίσατε στο Skouras Bot! Πατήστε στο γαλάζιο σύνδεσμο στο κάτω μέρος της οθόνης σας για να σας συνδέσω στο σύστημα!»*. Για να συνδεθεί, π «ΚΟΙΝΟΠΟΙΗΣΗ ΑΡΙΘΜΟΥ».

**ΒΗΜΑ 4ο**: Στείλ  $\hat{A}$ ?» (χωρίς τα εισαγωγικά) και πιώτο στο σύνδεσμο που θα σ σταλεί.

Αν δεν σ έρθει σαν απάντηση ή αν δεν ανοίγει ο σύνδεσμος στείλ ε ξανά «?».

**ΒΗΜΑ 5ο**: Επ τον τρόπο με τον οποίο θα καλυφθεί η φετινή κράτηση (π.χ ιδιωτικά, ΟΑΕΔ, ΕΦΚΑ, κλπ).

**ΒΗΜΑ 6ο**: Επ το επιθυμητό διάστημα! Το επιλεγμένο διάστημα θα γίνει πράσινο. Με πορτοκαλί χρώμα εμφανίζονται τα διαθέσιμα διαστήματα και με κόκκινο τα μη διαθέσιμα.

**ΒΗΜΑ 7ο**: ΠατȒıIJİ «επιβεβαίωση επιλογών» και «ΑΠΟΣΤΟΛΗ»